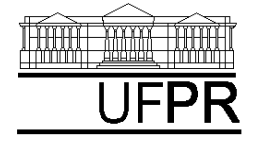

UNIVERSIDADE FEDERAL DO PARANÁ

CURSO DE ENGENHARIA MECÂNICA

# **Disciplina: TM-102 INFORMÁTICA / PROGRAMAÇÃO Semestre: 2003/2**

**3a aula**

# **INSTRUÇÕES**

- Siga o roteiro abaixo.
- Qualquer dúvida, chame o professor.

# **3.1 OBJETIVOS DA AULA**

- 1) Abrir arquivos para escrever resultados
- 2) Abrir arquivos para ler dados
- 3) Manipular arquivos com o programa Notepad durante a execução de programas escritos em Fortran

# **3.2 CRIANDO UM NOVO PROJETO DO TIPO CONSOLE APPLICATION**

- 1) Para iniciar o uso do Fortran, execute: Start, Programs, Fortran PowerStation 4.0, Microsoft Developer Studio
- 2) Na "janela principal" do Fortran: File, New
- 3) Na janela "New": selecione "Project Workspace" e clique sobre o botão "OK"
- 4) Na janela "New Project Workspace", execute o seguinte:
	- a) Type: selecione "Console Application"
	- b) Location: use o botão BROWSE para indicar um diretório onde você quer criar o seu projeto. Há pelo menos duas opções. Primeira, se você estiver usando a conta Fortran, já deve estar selecionado o diretório "C:\Msdev\Projects"; se não estiver, selecione este diretório. Segunda, se você já tem conta própria na rede do DEMEC, selecione o seu diretório no "drive" Server1, diretório "alunos\_2003\_2".
	- c) Name: indique o nome do projeto, por exemplo, "projeto3". O software criará um diretório com este nome, dentro do diretório indicado no passo anterior.
	- d) Clique em "Create"
	- e) No lado esquerdo da "janela principal" deverá aparecer o nome do projeto criado

# **3.3 INSERINDO UM ARQUIVO DENTRO DO PROJETO**

Execute o seguinte:

- 1) Na "janela principal" do Fortran: Insert, Files into Project
- 2) Na janela "Insert Files into Project":
	- a) File Name: entre com o nome do arquivo a ser criado, por exemplo, "programa03.f90". Sempre use 'f90' como extensão dos arquivos. Ele indica que o programa está ou será

escrito na linguagem Fortran 90. Cada arquivo com a extensão ".f90" é chamado de "programa fonte".

- b) Clique em "OK"
- c) Na janela "Microsoft Developer Studio", clique em YES
- d) No lado esquerdo da "janela principal", clique sobre o sinal + ao lado do nome do projeto; deverá aparecer o nome do arquivo que foi inserido.
- e) Clique duas vezes sobre o nome do arquivo que foi inserido
- f) Na janela "Microsoft Developer Studio", clique em YES
- g) O arquivo inserido está pronto para ser editado no lado direito da "janela principal"

#### **3.4 VERSÃO 1 DO PROGRAMA03.f90**

```
1) Dentro do programa fonte, digite exatamente o seguinte texto:
```

```
! programa03.f90, versão 1 
! escreve um comentário na janela do DOS 
write(*,*) 'Entre com o valor de "a"' 
! lê o valor de "a" através do teclado 
read(*,*) a
! escreve um comentário e o valor de "a" na janela do DOS 
write(*,*) 'a = ', a
! encerra o programa 
end
```
- 2) Depois de digitar este texto, grave-o da seguinte forma: File, Save
- 3) Compile o programa executando: Build, Compile
- 4) Gere o executável do programa com Build, Build
- 5) Execute o programa com Build, Execute.
- 6) Entre com o valor de "a"; use o valor 5; depois clique na tecla "Enter"
- 7) O resultado deverá ser:

```
Entre com o valor de "a" 
5 
a = 5.000000Press any key to continue
```
8) Comentários sobre este programa: ele é uma versão simplificada da versão 2 do programa02.f90 da aula passada; compare a versão acima com a próxima e se há alguma alteração entre as duas durante a execução do programa.

#### **3.5 VERSÃO 2 DO PROGRAMA03.f90**

1) Partindo da versão 1 do programa03.f90, da seção 3.4, digite exatamente o seguinte texto: ! programa03.f90, versão 2

! escreve um comentário na janela do DOS write( $6, *$ ) 'Entre com o valor de "a"'

! lê o valor de "a" através do teclado

read( $5, *$ ) a ! escreve um comentário e o valor de "a" na janela do DOS write(6,\*) 'a = ', a ! encerra o programa end 2) Depois de digitar este texto, grave-o da seguinte forma: File, Save

- 3) Compile o programa executando: Build, Compile
- 4) Gere o executável do programa com Build, Build
- 5) Execute o programa com Build, Execute.
- 6) Entre com o valor de "a"; use o valor 5; depois clique na tecla "Enter"
- 7) O resultado deverá ser:

```
Entre com o valor de "a" 
5 
a = 5.000000Press any key to continue
```
- 8) Comentários sobre este programa:
	- a) Note que o resultado da execução do programa é exatamente o mesmo da versão 1, da seção 3.4. Isso ocorre conforme as explicações abaixo.
	- b) Tanto o comando WRITE quanto o READ, na versão 1 do programa03.f90, usam dois asteriscos (\*) dentro dos parênteses. Estes dois asteriscos podem ser substituídos por números.
	- c) No caso do comando WRITE, o primeiro número indica o "local" onde será "escrito" algum comentário ou alguma variável. O número 6 representa a janela do DOS. Se não for definido um número, como na versão 1 do programa03.f90, onde se usou um \*, o Fortran interpreta como sendo o número 6.
	- d) No caso do comando READ, o primeiro número indica o "local" de onde será "lido" algum comentário ou algum dado. O número 5 representa o teclado do computador. Se não for definido um número, como na versão 1 do programa03.f90, onde se usou um \*, o Fortran interpreta como sendo o número 5.

## **3.6 VERSÃO 3 DO PROGRAMA03.f90**

```
1) Partindo da versão 2 do programa03.f90, da seção 3.5, digite exatamente o seguinte texto: 
! programa03.f90, versão 3 
! escreve um comentário na janela do DOS 
write(6,*) 'Entre com o valor de "a"' 
! lê o valor de "a" através do teclado 
read(5,*) a
! abre o arquivo 7, com nome "saida.txt", do tipo texto 
open(7,file='saida.txt',form='formatted') 
! escreve um comentário e o valor de "a" no arquivo 7 
write(7,*) 'a = ', a
! fecha o arquivo 7 
close(7)
```
! encerra o programa end

- 2) Depois de digitar este texto, grave-o da seguinte forma: File, Save
- 3) Compile o programa executando: Build, Compile
- 4) Gere o executável do programa com Build, Build
- 5) Execute o programa com Build, Execute.
- 6) Entre com o valor de "a"; use o valor 5; depois clique na tecla "Enter"
- 7) Na janela do DOS, o resultado deverá ser: Entre com o valor de "a" 5 Press any key to continue
- 8) Comentários sobre este programa:
	- a) Note que o comentário "a = " e o valor de "a" não apareceram na janela do DOS, como ocorria na versão 2 do programa03.f90. Isso aconteceu porque o último comando WRITE tem o número 7, e não o 6 que corresponde à janela do DOS.
	- b) O comando OPEN é usado para abrir um arquivo já existente ou criá-lo, que é o caso aqui. Existem três elementos básicos para definir um comando OPEN.
	- c) O primeiro corresponde a um número que é usado para identificar o arquivo. No caso da versão 3 do programa03.f90 usou-se o número 7, mas poderia ser outro qualquer.
	- d) O segundo elemento é o nome do arquivo, que deve ser colocado entre apóstrofos depois de "file=". No caso da versão 3 do programa03.f90 usou-se "saida.txt", mas poderia ser outro qualquer.
	- e) O terceiro elemento define o tipo de arquivo que pode ser "FORMATTED", isto é, do tipo texto (ascii), ou "BINARY", ou seja, do tipo binário. No caso da versão 3 do programa03.f90 usou-se "formatted", portanto será possível entender o conteúdo do arquivo "saida.txt".
	- f) O comando CLOSE é usado para fechar ou encerrar o uso de um arquivo aberto ou criado com o comando OPEN. Junto ao comando CLOSE deve-se especificar o número do arquivo correspondente, dentro de parênteses.
	- g) Dentro de um programa, pode-se trabalhar com diversos arquivos simultaneamente.
- 9) A execução da versão 3 do programa03.f90 deve ter criado um arquivo com o nome "saida.txt" dentro do diretório do seu projeto. Você pode ver isso com o programa "Windows NT Explorer", que pode ser acessado através de: Start, Programs, Windows NT Explorer. Depois, acesse o diretório do seu projeto, que deve estar em "C:\Msdev\Projects" ou no seu diretório particular dentro do "Server1".
- 10) Para ver o conteúdo do arquivo "saida.txt", que deve estar dentro do diretório do seu projeto, utilize o programa Notepad. Acesse este programa da seguinte forma:
	- a) Start, Programs, Accessories, Notepad.
	- b) File, Open
	- c) Na janela "Open", em "Look in:", selecione o diretório do seu projeto. Em seguida, clique sobre o arquivo "saida". Finalmente, clique sobre o botão "Open". Você verá que o conteúdo deste arquivo é do tipo texto. Você também consegue vê-lo com o programa Word.

## **3.7 VERSÃO 4 DO PROGRAMA03.f90**

- 1) Partindo da versão 3 do programa03.f90, da seção 3.6, digite exatamente o seguinte texto:
- ! programa03.f90, versão 4

```
! abre o arquivo 8, com nome "dados.txt", do tipo texto 
open(8,file='dados.txt',form='formatted') 
! lê o valor de "a" no arquivo 8 
read(8,*) a
! fecha o arquivo 8 
close(8) 
! abre o arquivo 7, com nome "saida.txt", do tipo texto 
open(7,file='saida.txt',form='formatted') 
! escreve um comentário e o valor de "a" no arquivo 7 
write(7,*) 'a = ', a
! fecha o arquivo 7 
close(7) 
! encerra o programa 
end
```
- 2) Depois de digitar este texto, grave-o da seguinte forma: File, Save
- 3) Compile o programa executando: Build, Compile
- 4) Gere o executável do programa com Build, Build
- 5) Antes de executar este programa, você precisa criar o arquivo "dados.txt", inserindo um valor dentro dele para a variável "a". Para fazer isso, execute o seguinte:
	- a) Start, Programs, Accessories, Notepad
	- b) Coloque um número qualquer no espaço de edição do Notepad, por exemplo, 2.5
	- c) File, Save
	- d) Na janela "Save As", em "File Name", coloque "dados.txt"; em "Save in:", selecione o diretório do seu projeto. Em seguida, clique sobre o botão "Save". Finalmente, selecione File, Exit.
- 6) Se você quiser conferir a existência do arquivo com o nome "dados.txt" dentro do diretório do seu projeto, use o programa "Windows NT Explorer", que pode ser acessado através de: Start, Programs, Windows NT Explorer. Depois, acesse o diretório do seu projeto, que deve estar em "C:\Msdev\Projects" ou no seu diretório particular dentro do "Server1".
- 7) Execute o programa com Build, Execute.
- 8) Na janela do DOS, o resultado deverá ser apenas: Press any key to continue
- 9) Comentários sobre este programa: nesta versão, tanto os dados quanto os resultados são manipulados através de arquivos.
- 10) Para ver o conteúdo do arquivo "saida.txt", que deve estar dentro do diretório do seu projeto, utilize o programa Notepad. Acesse este programa da seguinte forma:
	- a) Start, Programs, Accessories, Notepad.
	- b) File, Open
	- c) Na janela "Open", em "Look in:", selecione o diretório do seu projeto. Em seguida, clique sobre o arquivo "saida". Finalmente, clique sobre o botão "Open".
- 11) Coloque um outro número dentro do arquivo "dados.txt", por exemplo, 111. Execute novamente o programa com Build, Execute. Acesse novamente o arquivo "saida.txt" e veja o resultado.

## **3.8 VERSÃO 5 DO PROGRAMA03.f90**

```
1) Partindo da versão 4 do programa03.f90, da seção 3.7, digite exatamente o seguinte texto: 
! programa03.f90, versão 5 
! abre o arquivo 8, com nome "dados.txt", do tipo texto 
open(8,file='dados.txt',form='formatted') 
! lê o valor de "a" no arquivo 8 
read(8,*) a
! fecha o arquivo 8 
close(8) 
! abre o arquivo 7, com nome "saida.txt", do tipo texto 
! dentro do diretório C:\TEMP 
open(7,file='c:\Temp\saida.txt',form='formatted') 
! escreve um comentário e o valor de "a" no arquivo 7 
write(7, *) 'a = ', a
! fecha o arquivo 7 
close(7) 
! encerra o programa 
end
```
- 2) Depois de digitar este texto, grave-o da seguinte forma: File, Save
- 3) Compile o programa executando: Build, Compile
- 4) Gere o executável do programa com Build, Build
- 5) Coloque um outro número dentro do arquivo "dados.txt", por exemplo, 4.5.
- 6) Execute o programa com Build, Execute.
- 7) Na janela do DOS, o resultado deverá ser apenas: Press any key to continue
- 8) Comentários sobre este programa: A única diferença entre esta versão e a anterior é que agora especificou-se o diretório (C:\Temp) onde se quer criar o arquivo de saída (saida.txt). Poderia ser outro diretório qualquer. Você pode usar este mesmo procedimento para ler dados ou gravar arquivos com resultados em qualquer diretório desejado.
- 9) Para ver o conteúdo do arquivo "saida.txt", que deve estar dentro do diretório "C\Temp", utilize o programa Notepad. Acesse este programa da seguinte forma:
	- a) Start, Programs, Accessories, Notepad.
	- b) File, Open
	- c) Na janela "Open", em "Look in:", selecione o diretório "C:\Temp". Em seguida, clique sobre o arquivo "saida". Finalmente, clique sobre o botão "Open".

## **3.9 VERSÃO 6 DO PROGRAMA03.f90**

1) Partindo da versão 5 do programa03.f90, da seção 3.8, digite exatamente o seguinte texto: ! programa03.f90, versão 6

! biblioteca do Fortran para usar o comando "systemqq" use msflib

```
! declaração de variável para usar o comando "systemqq" 
logical :: dos 
! mostra conteúdo do arquivo "dados.txt" com o programa Notepad 
dos = systemqq('Notepad dados.txt') 
! abre o arquivo 8, com nome "dados.txt", do tipo texto 
open(8,file='dados.txt',form='formatted') 
! lê o valor de "a" no arquivo 8 
read(8,*) a
! fecha o arquivo 8 
close(8) 
! abre o arquivo 7, com nome "saida.txt", do tipo texto 
open(7,file='saida.txt',form='formatted') 
! escreve um comentário e o valor de "a" no arquivo 7 
write(7, *) 'a = ', a
! fecha o arquivo 7 
close(7) 
! mostra conteúdo do arquivo "saida.txt" com o programa Notepad 
dos = systemqq('Notepad saida.txt') 
! encerra o programa
```

```
end
```
- 2) Depois de digitar este texto, grave-o da seguinte forma: File, Save
- 3) Compile o programa executando: Build, Compile
- 4) Gere o executável do programa com Build, Build
- 5) Execute o programa com Build, Execute. O resultado deverá ser:
	- a) A abertura do arquivo "dados.txt" com o programa Notepad. Se o arquivo não existir no diretório do projeto, ocorrerá um erro. Se você quiser, altere o valor de "a" no arquivo "dados.txt". Depois, grave o novo valor com File, Save. Finalmente, feche este arquivo com File, Exit.
	- b) Em seguida, ocorrerá a abertura do arquivo "saida.txt" com o programa Notepad. Feche este arquivo com File, Exit.
	- c) Na janela do DOS, o resultado deverá ser apenas: Press any key to continue
	- d) Se você quiser acessar com o Notepad um arquivo que está em outro diretório, basta especificá-lo dentro do comando systemqq, por exemplo, systemqq('Notepad C:\Temp\saida.txt').
- 6) Esta versão do programa03.f90 pode ser executada fora do programa Fortran. Para testar isso, copie o arquivo programa03.exe para o diretório do seu projeto, aonde também está o arquivo "dados.txt". Para executar o seu programa03.exe basta clicar duas vezes sobre ele.
- 7) Deve-se perceber a facilidade de uso de um programa, como a versão 6 do programa03.f90, ao se empregar o programa Notepad para automatizar o acesso a arquivos de dados já existentes e a arquivos de resultados.

#### **3.10 FECHANDO UM PROJETO E O FORTRAN**

- 1) Dentro da "janela principal" do Fortran, para fechar um projeto que está aberto, basta executar o seguinte: File, Close Workspace
- 2) Para fechar o programa Fortran, basta executar: File, Exit

## **3.11 FECHANDO O WINDOWS**

- 1) Execute: Start, Shut Down
- 2) Na janela "Shut Down Windows", escolha a opção "Close all programs and log on as a different user?". Depois clique no botão "Yes".
- 3) Depois que o computador sair do Windows, por favor, apenas desligue o monitor do computador.

# **LISTA DE EXERCÍCIOS DA 3<sup>a</sup> AULA**

#### **(Para ser entregue na próxima aula)**

## **Exercício 3.1**

- 1) Implemente um programa em Fortran 90 para:
	- a) Ler dois valores reais do arquivo "dados2.txt"
	- b) Calcular a soma destes dois valores
	- c) Escrever no arquivo "saida2.txt" os dois valores lidos do arquivo "dados2.txt" e o resultado da soma deles
- 2) Compile o programa
- 3) Gere o executável do programa
- 4) Execute o programa
- 5) Entregue na próxima aula uma impressão do seu programa fonte, do arquivo "dados2.txt" e do arquivo "saida2.txt"
- 6) Se você não conseguir imprimir o programa no LENA-1, acesse o seu servidor de e-mail. Envie uma mensagem para você mesmo anexando o programa fonte e os arquivos "dados2.txt" e "saida2.txt" a esta mensagem. Depois, de receber esta mensagem, em casa, abra os arquivos em anexo e imprima-os.

#### **Exercício 3.2**

- 1) Acesse o site da disciplina no endereço: [ftp://ftp.demec.ufpr.br/Disciplinas/Tm102/Marchi/semestre\\_2003\\_2/](ftp://ftp.demec.ufpr.br/Disciplinas/Tm102/Marchi/semestre_2003_2/)
- 2) Estude o capítulo 3 da "apostila\_logica\_programacao.pdf"
- 3) Faça os exercícios do capítulo 3
- 4) Entregue na próxima aula a solução dos exercícios do capítulo 3